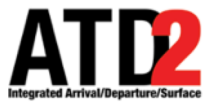

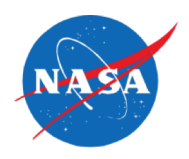

# **HOW TO SUBMIT A TOS**

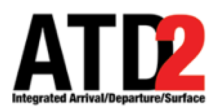

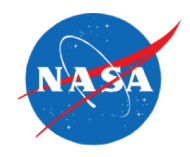

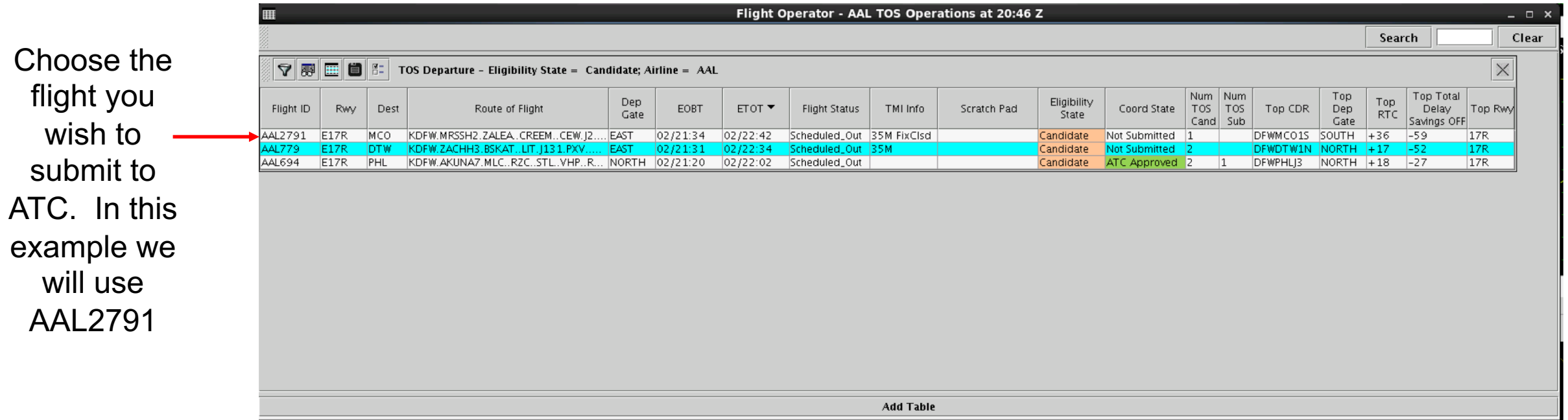

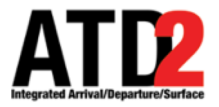

you

### **HOW TO SUBMIT A TOS – Option 1**

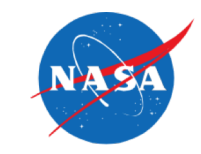

## Directly from the TOS Table

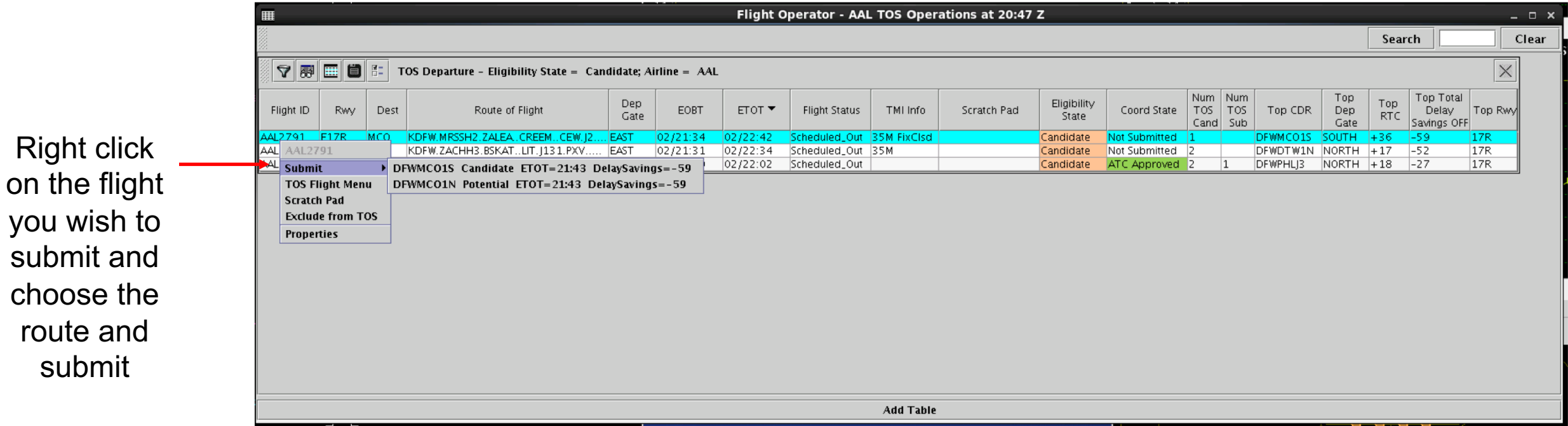

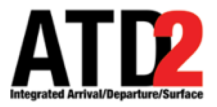

### **HOW TO SUBMIT A TOS – Option 2**

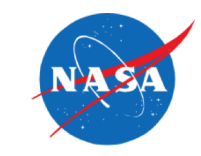

### From the TOS Flight Menu

Right click on the flight you wish to submit and  $\overline{\phantom{a}}$ choose the TOS Flight Menu

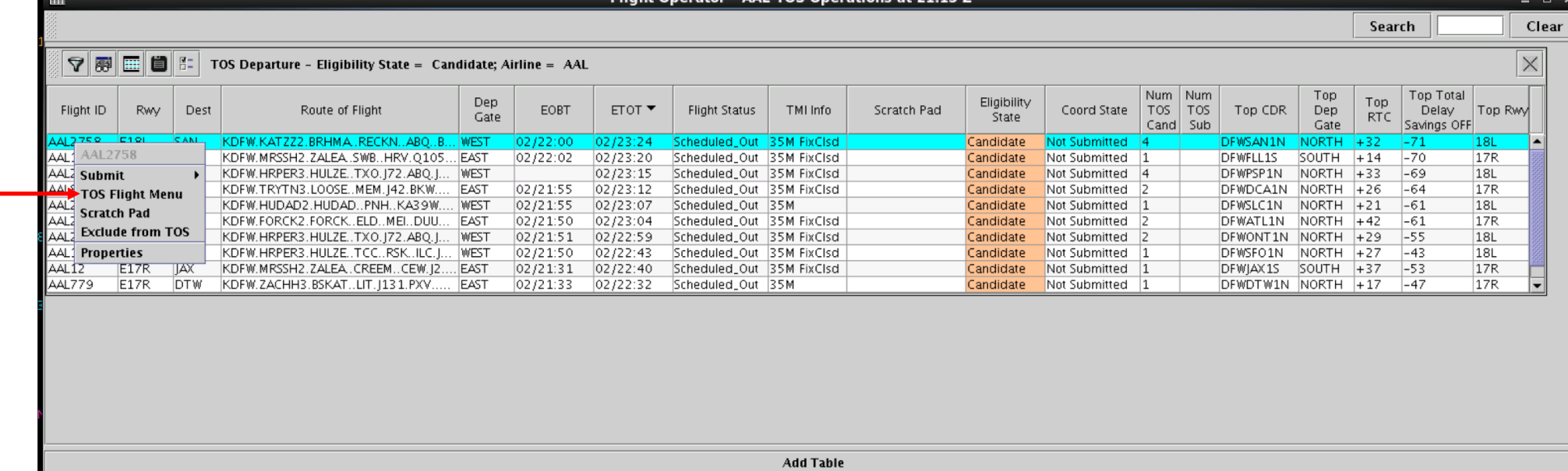

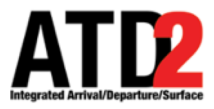

Right click on

the route you

wish to

choose

submit

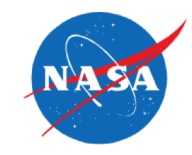

## The TOS Flight Menu

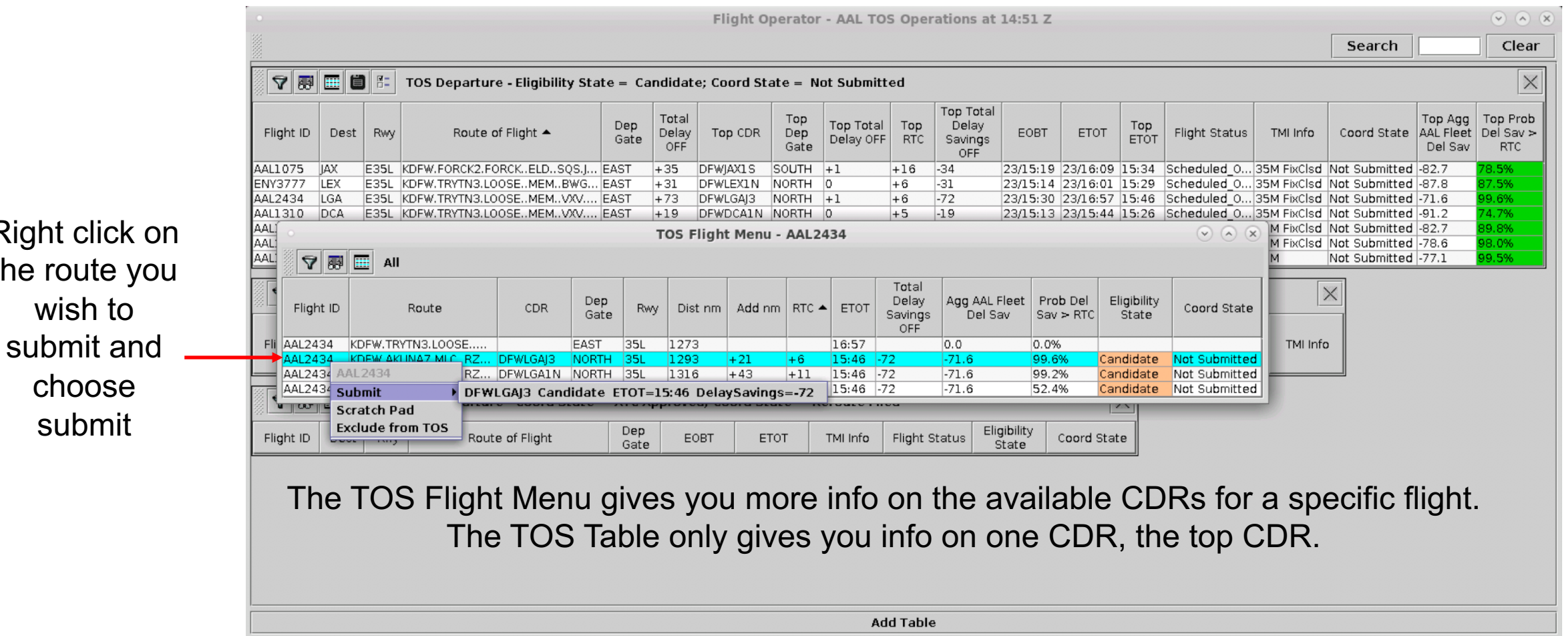

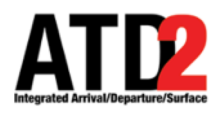

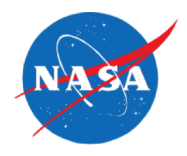

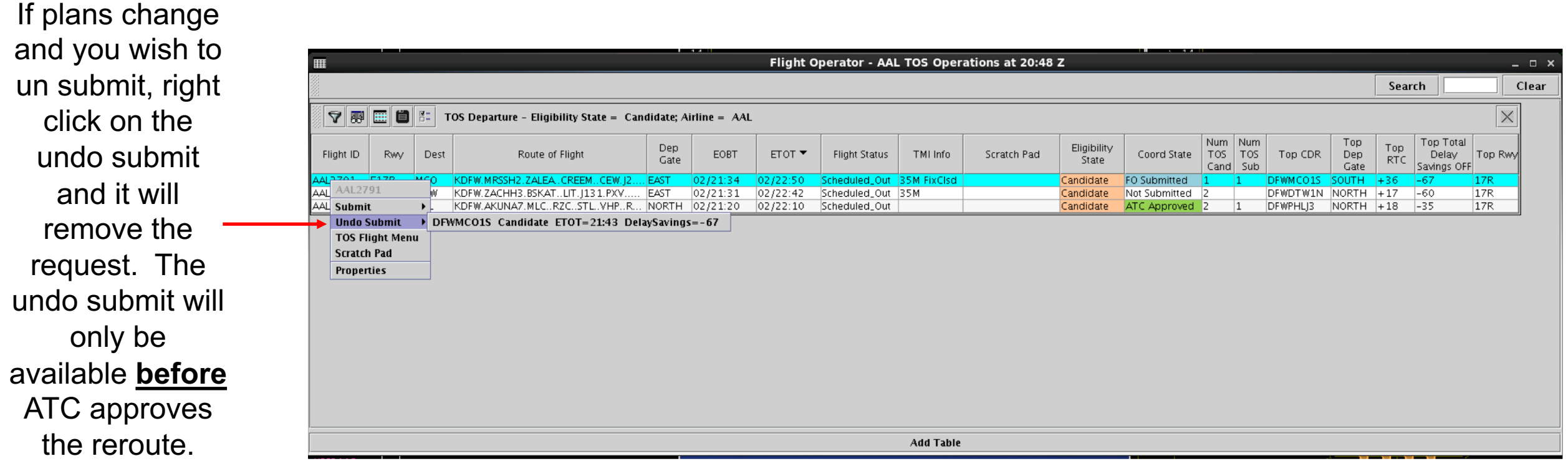

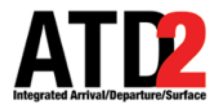

#### **ATC APPROVAL NOTIFICATIONS**

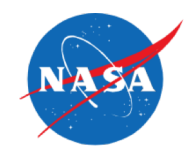

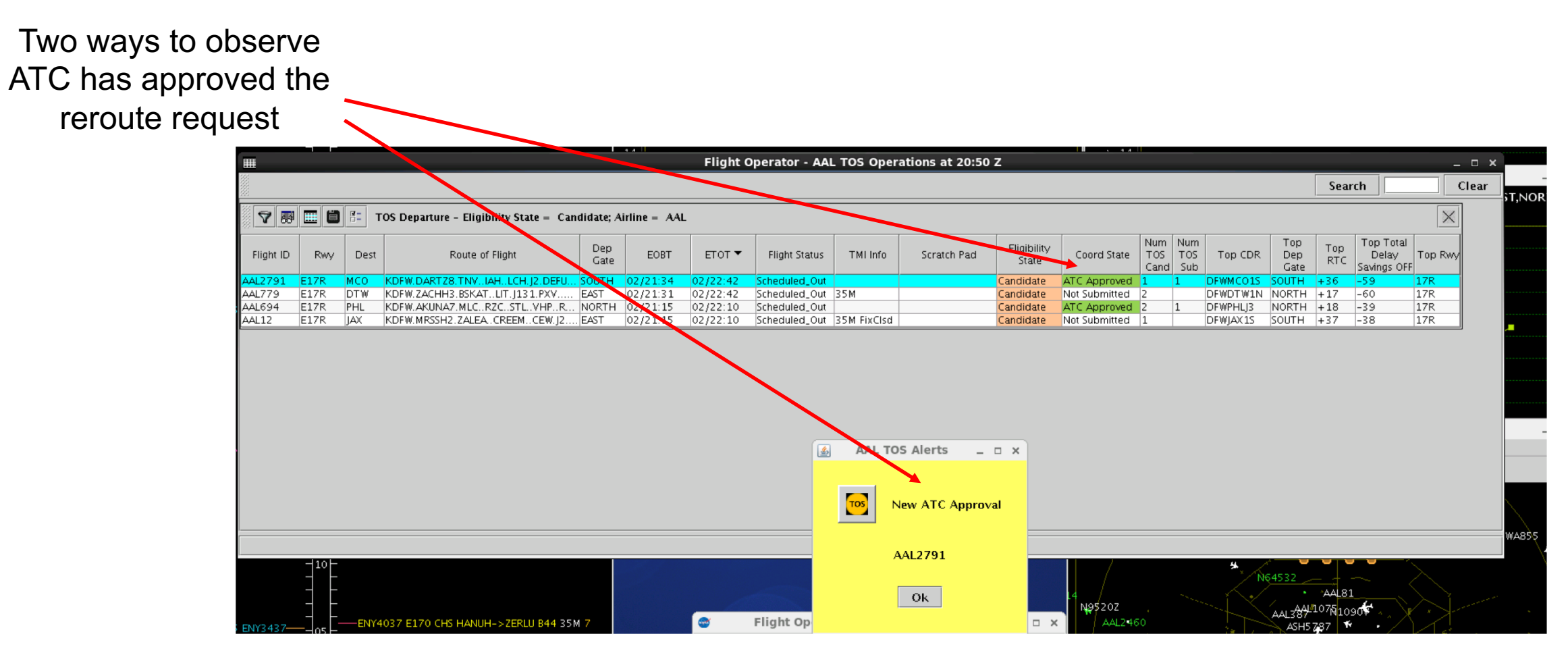